# KONMTAC

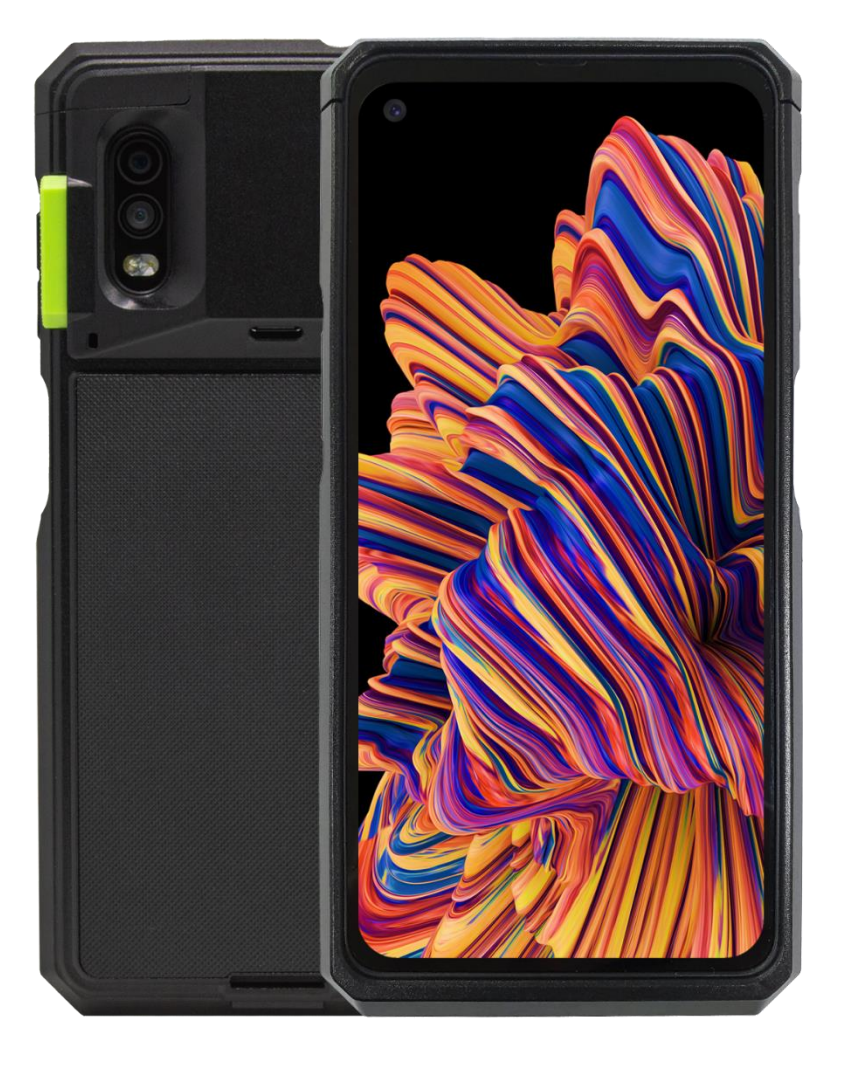

116 Village Blvd, Suite 305, Princeton, NJ 08540 USA  $\frac{1}{10}$ info@koamtac.com www.koamtac.com

### **Quick Guide**

#### Contents

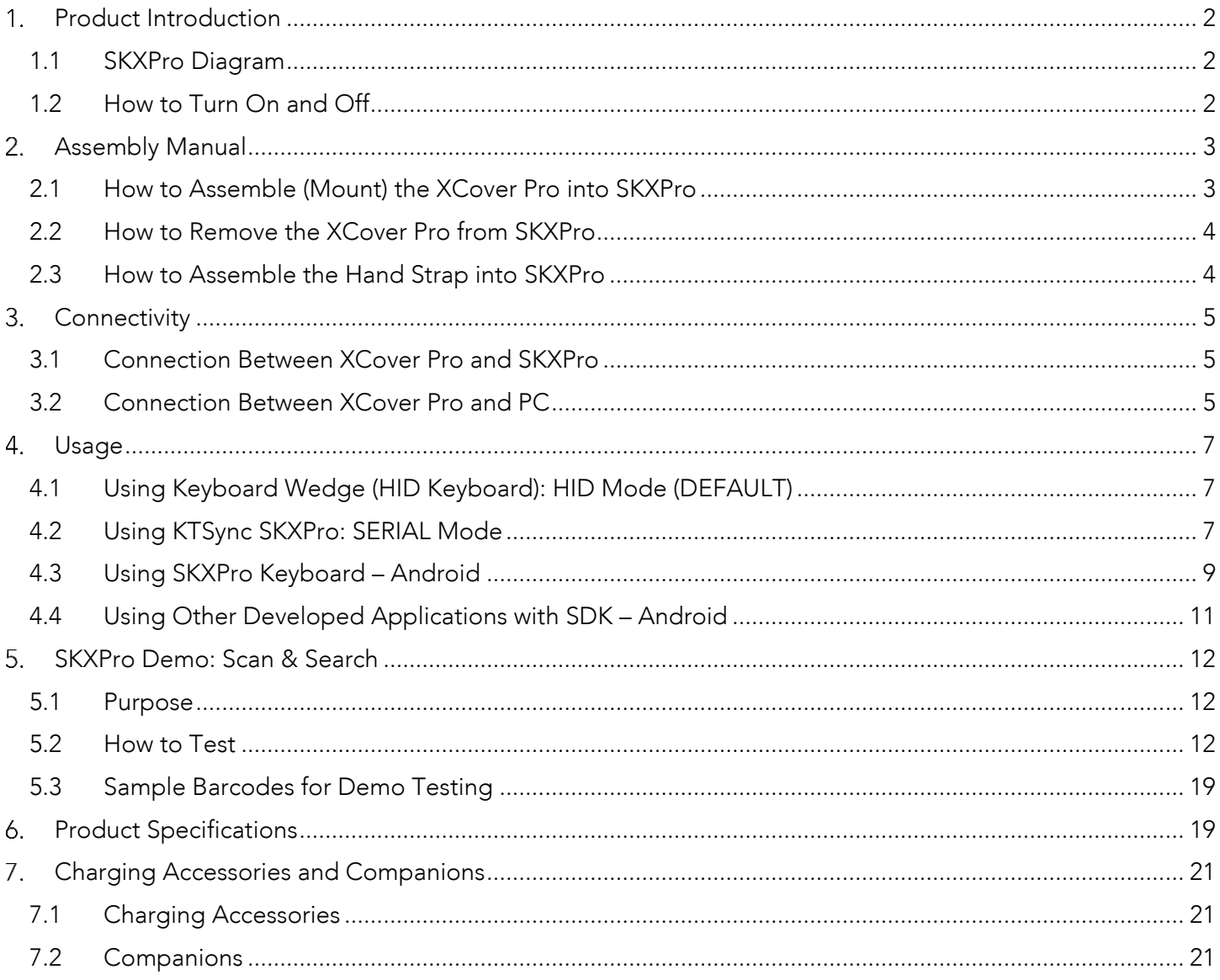

### Quick Guide

#### <span id="page-2-0"></span>1. Product Introduction

The SKXPro is a 2D Imager Barcode Data Scanning Sled for the Samsung Galaxy XCover Pro. It is connected to<br>the XCover Pro via the USB Type C port at the bottom of the SKXPro. Data between the SKXPro and XCover the XCOVER Pro via the USB Type C port at the SERIEM of the SKX ROM CORRECT the SKX ROMAN DELTA. Pro is transferred through this physical connection, not by Bluetooth.

#### <span id="page-2-1"></span>1.1 SKXPro Diagram

- <sup>①</sup> Left & Right Scanning Keys (for SKXPro)
- <sup>②</sup> VOLUME UP Key (for XCover Pro)
- <sup>③</sup> VOLUME DOWN Key (for XCover Pro)
- <sup>④</sup> SIDE Key (for XCover Pro)
- <sup>⑤</sup> XCover Key (for XCover Pro)
- <sup>⑥</sup> Top Key (for XCover Pro)
- <sup>⑦</sup> Hand strap Holes (for SKXPro)
- <sup>⑧</sup> USB Port to access XCover Pro from PC
- <sup>⑨</sup> Barcode Scan Window (for SKXPro)
- <sup>⑩</sup> Charging Pogo Pins (to charge XCover Pro)
- <sup>⑪</sup> Screw Holes (for SKXPro)

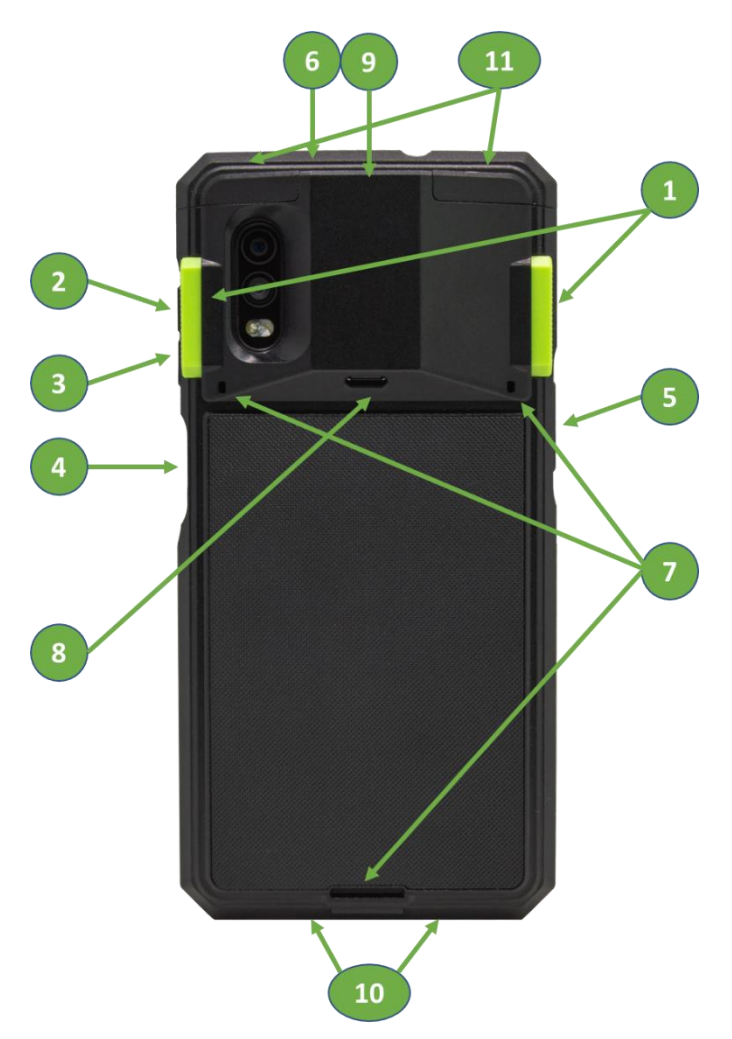

#### <span id="page-2-2"></span>1.2 How to Turn On and Off

Refer to the figure in [section 1.1](#page-2-1) to locate the keys.

State its does not have its own battery but rather uses power from the XCover Projection to the Monte Monte.<br>Only when the YCover Pro is mounted into SKYPro Scanning Sled only when the XCover Pro is mounted into SKXPro Scanning Sled.

To turn on XCover Pro, press and hold the SIDE key for 3 seconds.

To turn off XCover Pro, press and hold the VOLUME DOWN key and SIDE key at the same time for 3 seconds.

### Quick Guide

#### <span id="page-3-0"></span>2. Assembly Manual

#### <span id="page-3-1"></span>2.1 How to Assemble (Mount) the XCover Pro into SKXPro

Make sure that the phone is off before assembly.

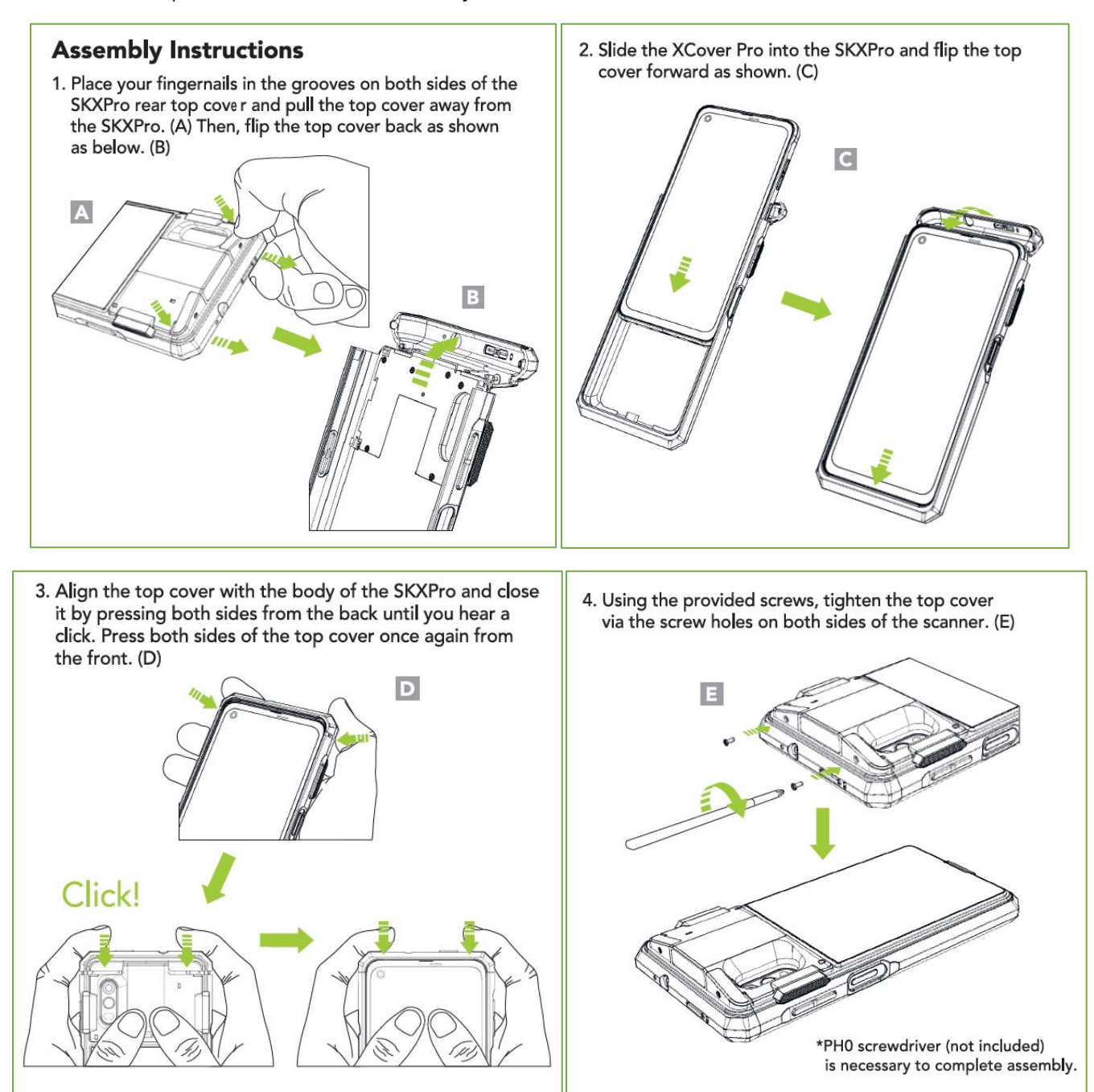

### Quick Guide

#### <span id="page-4-0"></span>2.2 How to Remove the XCover Pro from SKXPro

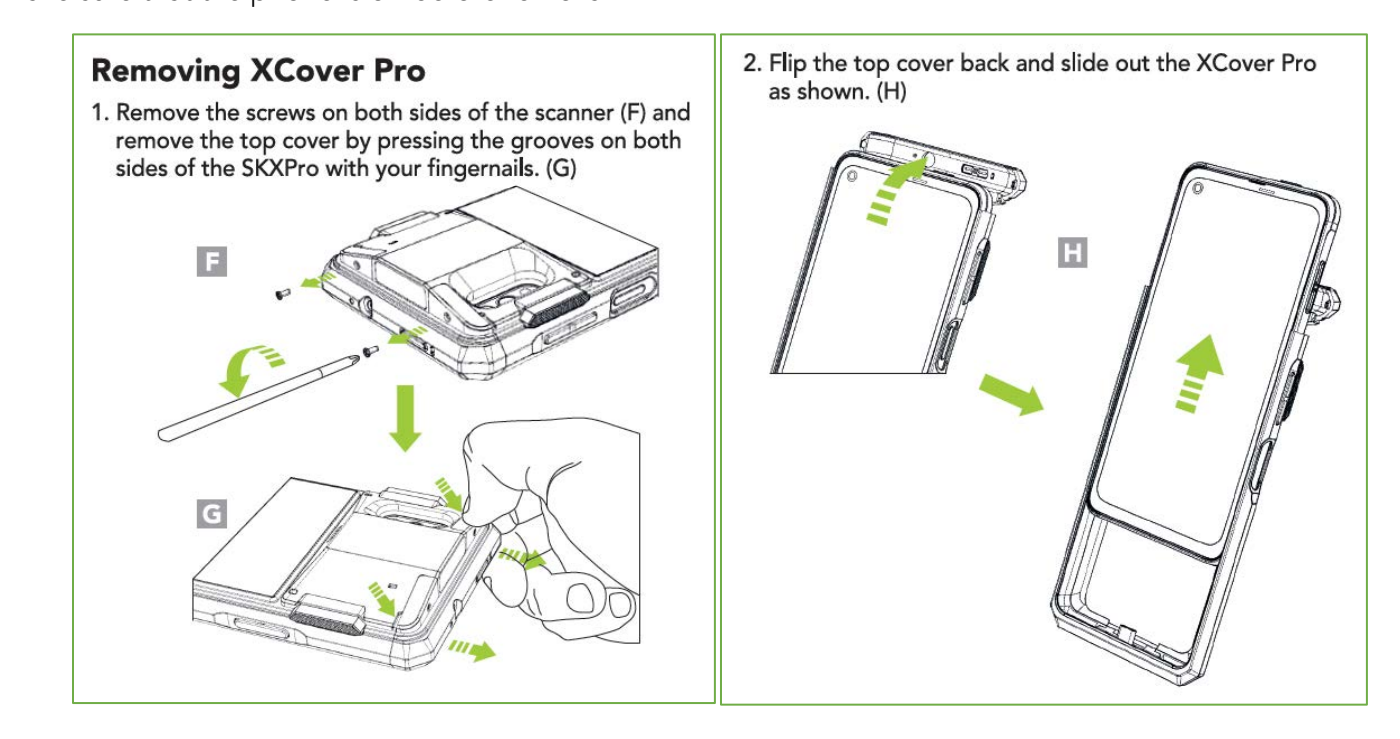

#### <span id="page-4-1"></span>2.3 How to Assemble the Hand Strap into SKXPro

#### **Hand Strap Assembly Instructions**

1. Slide the hand strap's left elastic band through the left strap hole of the SKXPro. Use tweezers to fasten the left elastic band to the plastic tab inside the SKXPro. (I) Repeat the process with the hand strap's right elastic band.

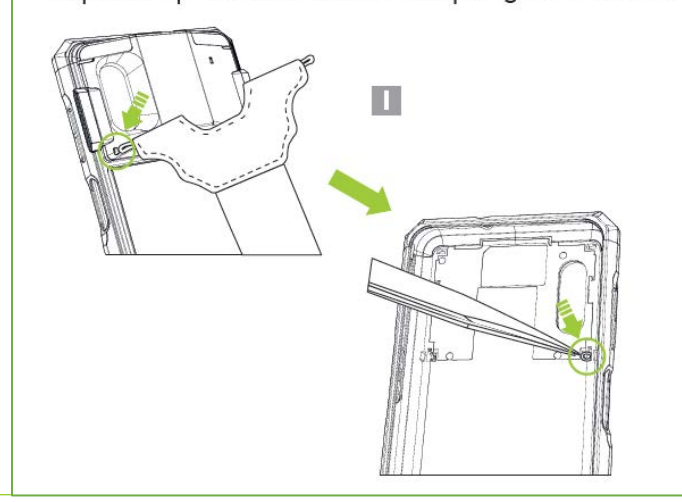

See [Reference Manual fo](http://store.koamtac.com/)r more detailed information<br>Visit store.koamtac.com to purchase additional SKXPro and accessories. Visit Store.com to purchase additional Store.com to purchase additional SKXPro 20200618 nd

2. Loop the hand strap band through the slot on the bottom of SKXPro and attach the hook and loop band to itself. (J)

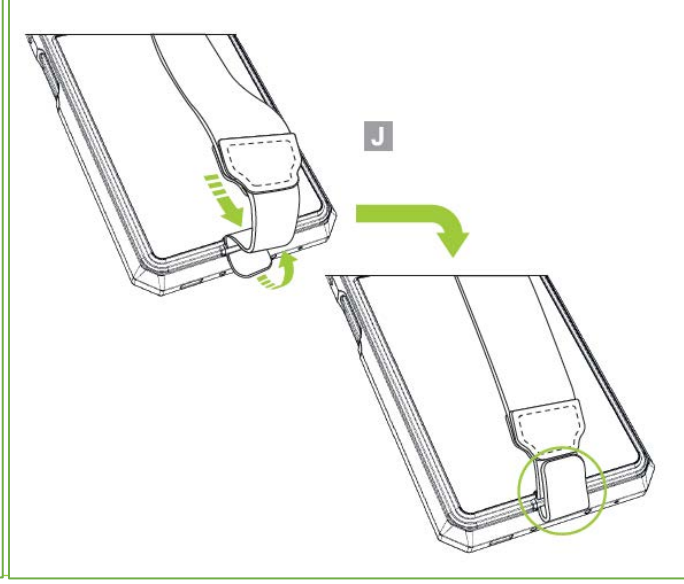

### Quick Guide

#### <span id="page-5-0"></span>3. Connectivity

#### <span id="page-5-1"></span>3.1 Connection Between XCover Pro and SKXPro

 $\overline{\text{C}}$ will be HID connectivity by default. This allows the SKXPR residence as a keyboard.

The SKXPro is also able to utilize Serial connectivity. Please see the section below for a brief explanation of the difference between each connectivity mode.

- a. HID Connectivity: Allows one-way USB communication. The SKXPro only transmits data to the host device, XCover Pro.
- b. **SERIAL** Connectivity: Allows two-way USB communication. The SKXPro transmits data to the XCover Pro application and the XCover Pro application can transmit data/control back to the SKXPro. back to the SKXPro.

Note: HID inputs data directly into an application, while SERIAL requires KTSync or custom application developed using the KOAMTAC SDK to input data into an application. To gain access to the SDK, please complete the form here: application. To gain access to the SDK, please complete the form here: <https://www.koamtac.com/sdk/>

#### <span id="page-5-2"></span>3.2 Connection Between XCover Pro and PC

If you want to access the XCOV was understanded to the SKIP port at the SCOV can use USB port at the SCOVER por<br>SKXPro. (see item ⑧ from the diagram at the chapter 1.1)

In order the XCover Pro phone to connect to the PC, use this barcode:

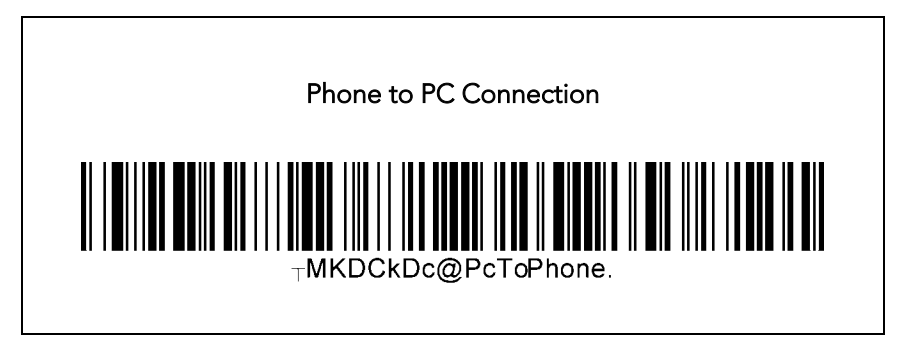

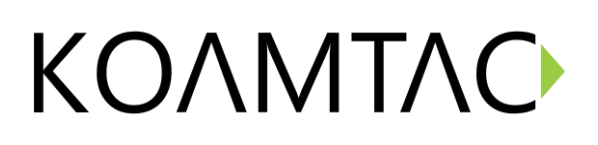

### Quick Guide

In order the XCover Pro phone to connect to the SKXPro (Going back to the default), use this barcode:

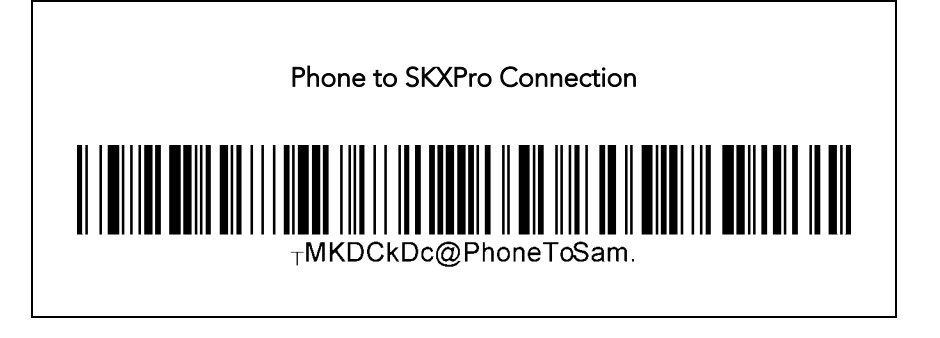

### Quick Guide

#### <span id="page-7-0"></span>4. Usage

#### <span id="page-7-1"></span>4.1 Using Keyboard Wedge (HID Keyboard): HID Mode (DEFAULT)

This option is only available when SKXPro is set to HID connectivity. HID mode is the default mode of the<br>SKXPro. Once XCover Pro phone is mounted into SKXPro, SKXPro automatically works as a keyboard without any further setup. If you open any application with a text field and tap on the text field, then you can scan any  $\frac{1}{2}$  is the templication of  $\frac{1}{2}$  you open any application with a text field and  $\frac{1}{2}$  text field. The text field  $\frac{1}{2}$  and  $\frac{1}{2}$  and  $\frac{1}{2}$  and  $\frac{1}{2}$  and  $\frac{1}{2}$  and  $\frac{1}{2}$  and  $\frac{1}{2}$  barcode into the text field. By default, it is HID mode, but to change to HID mode from SERIAL mode, scan

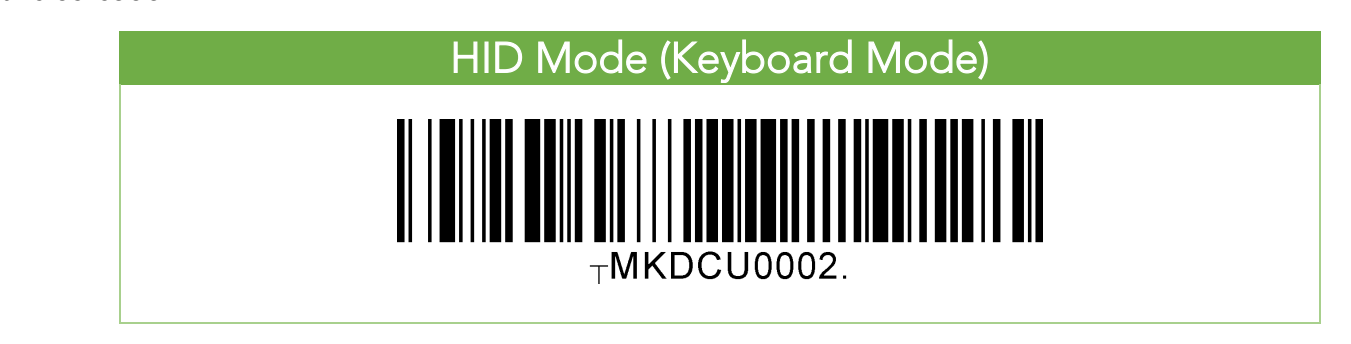

#### <span id="page-7-2"></span>4.2 Using KTSync SKXPro: SERIAL Mode

The KTSync SKXPro app is a program which communicates with the SKXPro via Serial connection. It enables<br>users to read and store data, supports keyboard wedging, and also contains configuration options for the SKXPro. Download KTSync SKXPro app from the Google Play Store. You can use KTSync SKXPro app to utilize your SKXPro alone or with a native application. This is only available using a USB connection with SERIAL. To your SKXPR alone or with a native application. This is only available using a USB connection with SERIAL. To t

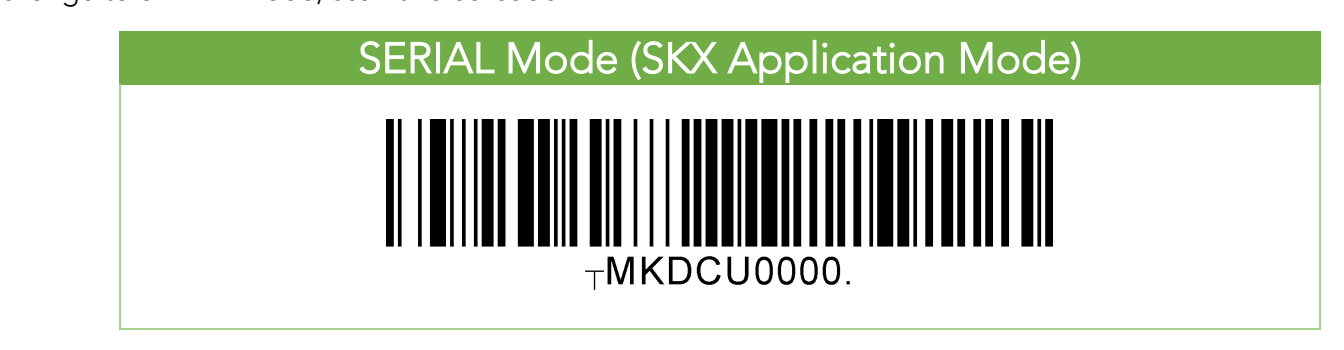

### Quick Guide

- 
- a) Download and install KTSync SKXPro app from the [Google Play Store.](https://play.google.com/store/apps/details?id=com.koamtac.skxpro.fwinstaller)<br>b) Open KTSync SKXPro app then it will automatically connect to SKXPro. SKXPro will display "Connected" next to the name of your SKXPro at the top of the application. (Fig. 1)
- To tot your connection coop any barcedo. If the connection is successful, the barce  $\frac{1}{\sqrt{2}}$  on the coroon. (Fig. 2)  $\cdots$  the screen. (Fig. 2)

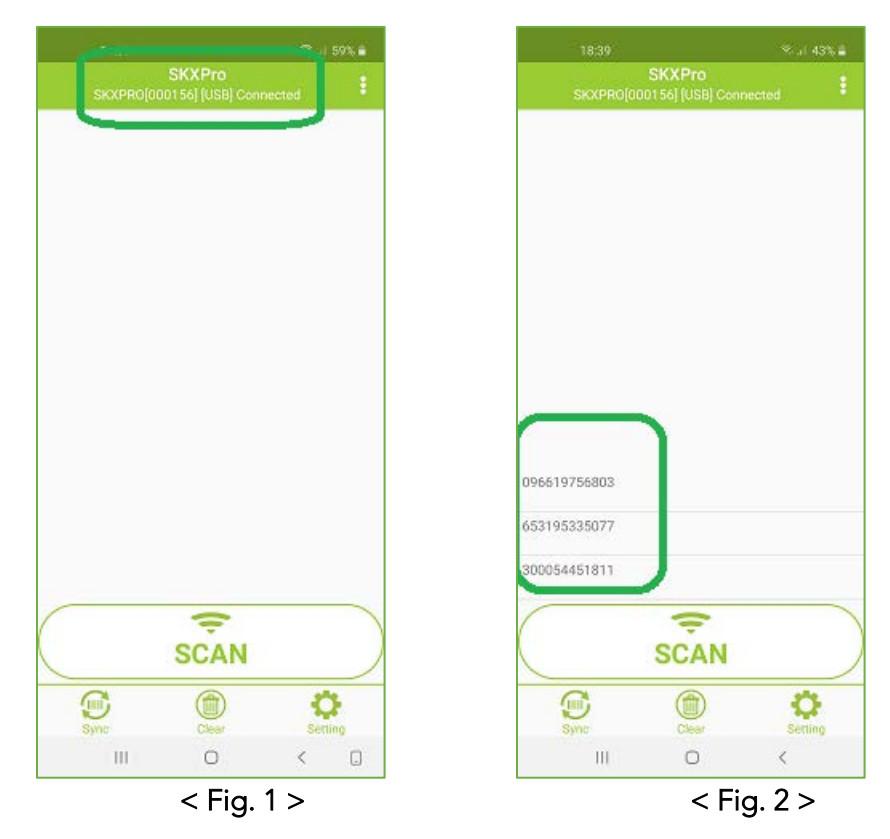

### Quick Guide

#### <span id="page-9-0"></span>4.3 Using SKXPro Keyboard – Android

You can set up SKXPro as a keyboard.

- a) While KTSync SKXPro app is running in the background, navigate to Settings  $\rightarrow$  General management → Language and input → On-screen keyboard → Manage keyboards.<br>
b) Tap on "KTSync SKXPro Keyboard" to enable it.
- 
- b) Tap on "KTSync SKXPro Keyboard" to enable it. c) Change "KTSync SKXPro Keyboard" to the default keyboard. (Fig. 5)

To simplificative the previous hydroxy analysymings the default by calculation by international international<br>selected iten on the keyboard button from the keyboard and select the default keyboard (Fig. 6)

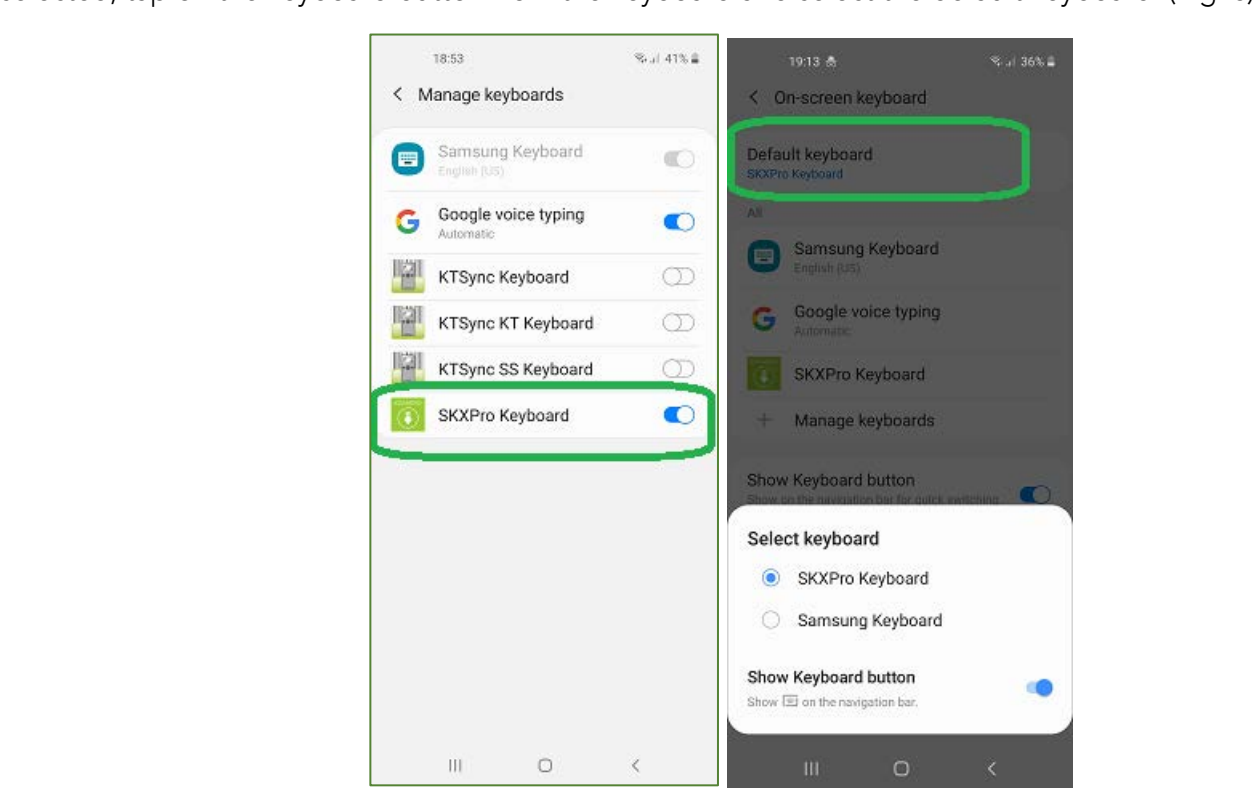

 $\mathbf{F}$ 

### Quick Guide

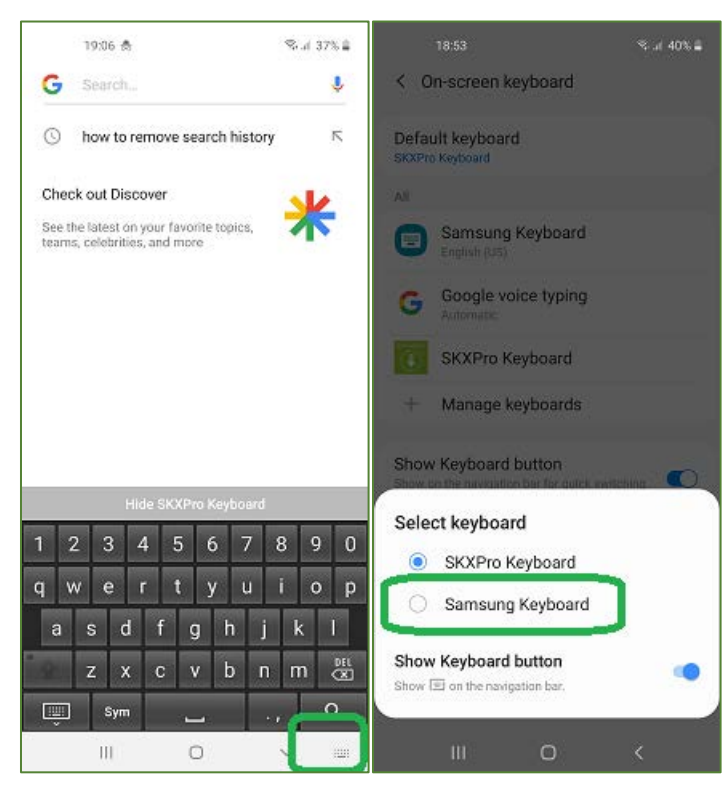

 $<$  Fig. 6  $>$ 

Note: The SKXPro must be connected to KTSync SKXPro app and the KTSync SKXPro keyboard must be selected for this to work.

### Quick Guide

#### <span id="page-11-0"></span>4.4 Using Other Developed Applications with SDK – Android

A Software Development Kit (SDK) for Android ensure smooth development of applications that work seamlessly with a SKXPro scanner. It's easy to request the SDK from the KOAMTAC website: KOAMTAC website:

- a) [On any web browse](file:///C:/Users/Alisha%20N%20Hettinger/Documents/QuickGuides/www.koamtac.com)r, open
- b) Navigate to Support > Downloads >  $SDK$
- b) Navigate to Support > Downloads > [SDK](https://www.koamtac.com/support/downloads/sdk/) c) Complete the form and submit it.

After submission, a KOAMTAC representative<br>will reach out regarding next steps for will see the strength of the steps for completing the SDK Agreement.

 $T_{\text{R}}$  package will have libraries, documents,  $T_{\text{R}}$ a sample application and its source code.

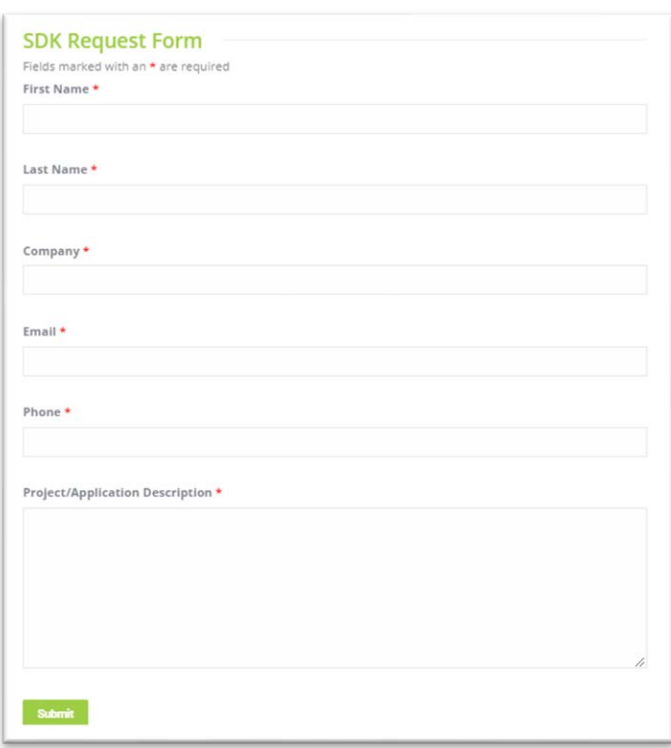

### Quick Guide

#### <span id="page-12-0"></span>SKXPro Demo: Scan & Search

#### <span id="page-12-1"></span>5.1 Purpose

When you scan any barcode of any product or any logistics tracking, the selected<br>retail/logistics website pops up and shows the searched result or the tracking information. retail/logistics website pops up and shows the searched result or the tracking information.

#### <span id="page-12-2"></span>5.2 How to Test

#### **Before Demo Instructions**

- 1. By default, the SKXPro is in HID keyboard mode. In this mode, you can scan a barcode into any text
- 2. To use this demo, change the mode to Serial Node, (a.k.a. KTSync/Download Mode) by scanning the<br>special barcode below first and wait for 3 seconds special barcode below first and wait for 3 seconds.

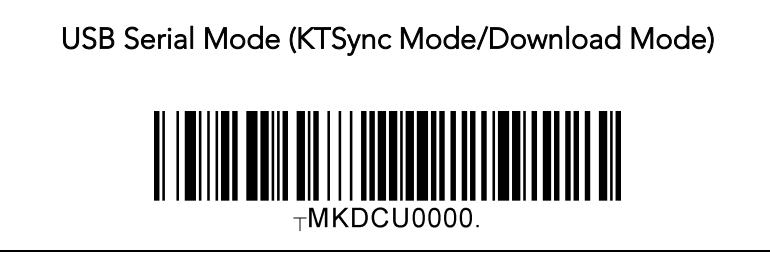

- 3. Now, go to Google Play Store and search for "KTSync SKXPro". (Fig7)
- 4. Download and install KTSync SKXPro app from Play Store. (Fig. 8)

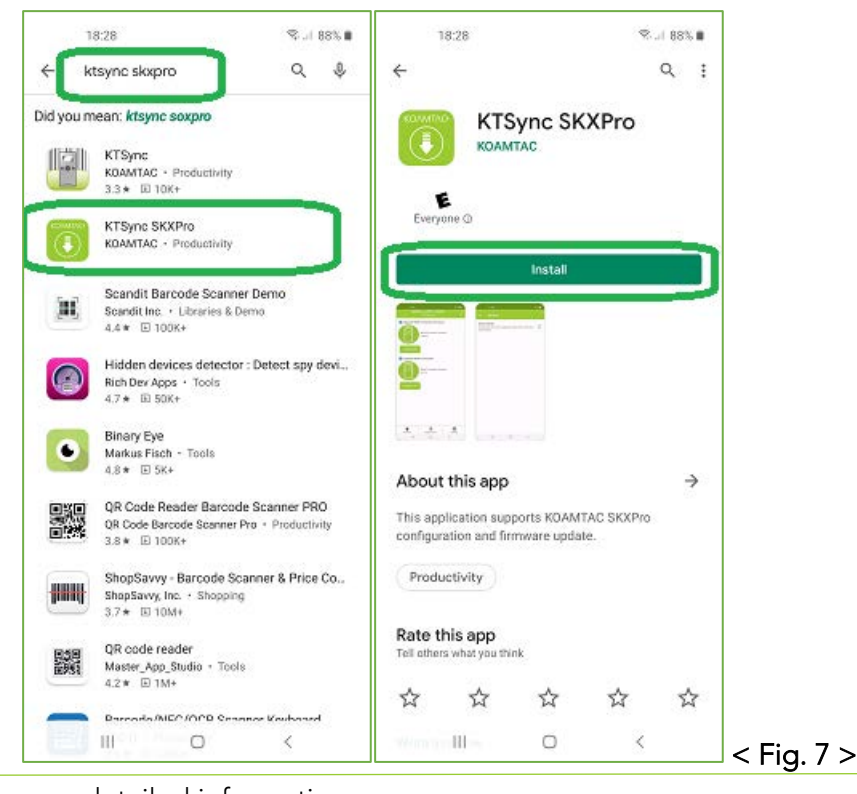

See [Reference Manual fo](http://store.koamtac.com/)r more detailed information<br>Visit store.koamtac.com to purchase additional SKXPro and accessories.  $\overline{OG}$  SKXPro 20200618 n12

### Quick Guide

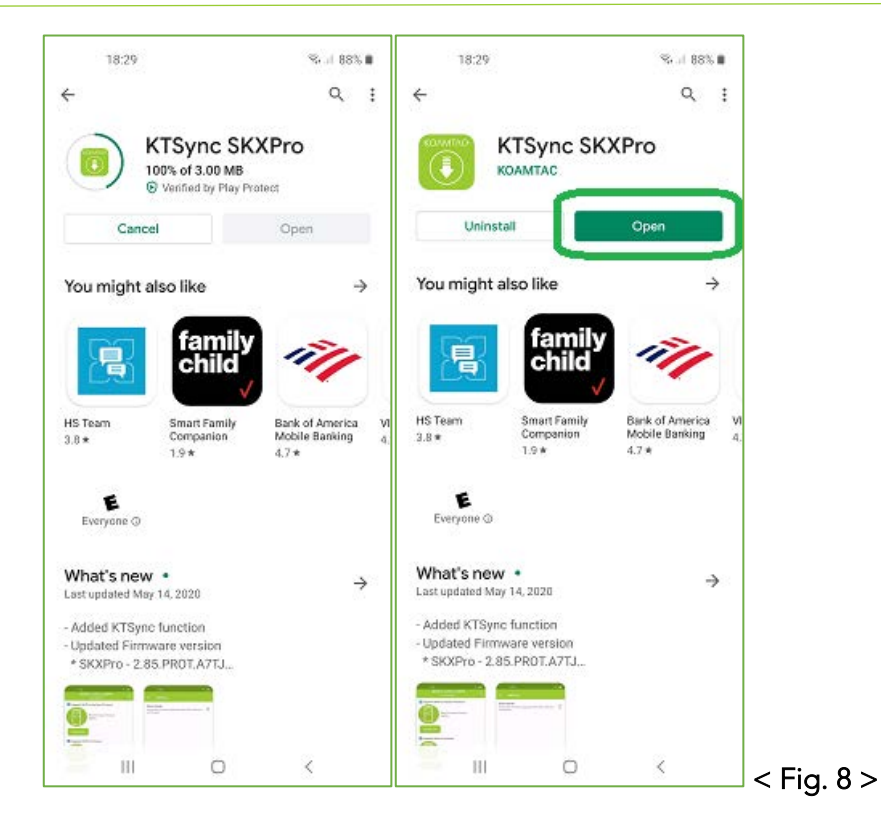

5. When you open or run KTSync SKXPro app for the first time on your phone, there are several permission popups, which require you to allow them all. This is a one-time setting from the first launch. (Fig. 9)

### Quick Guide

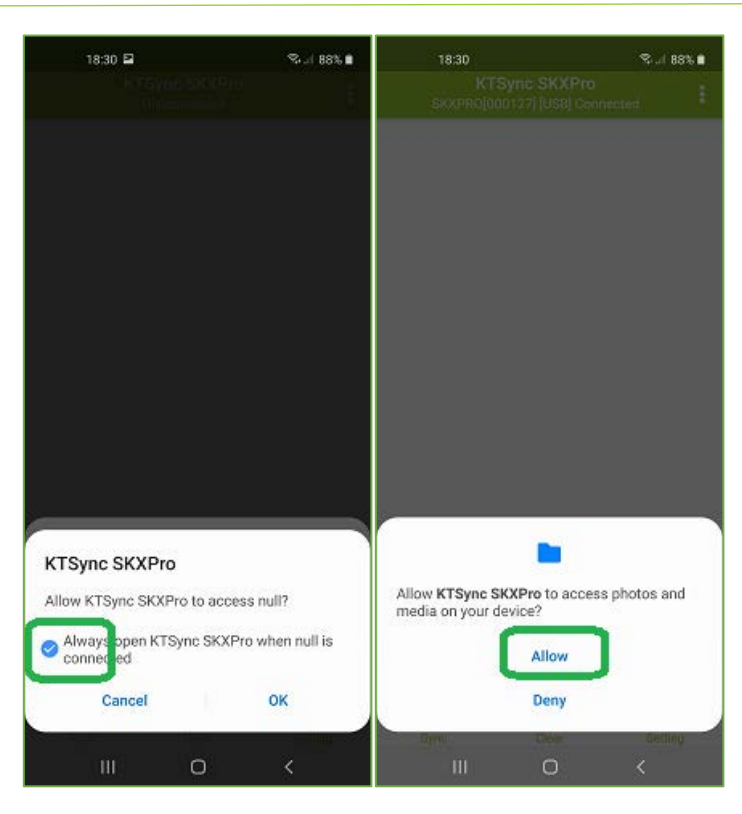

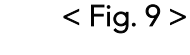

#### **Demo Instructions**

- 6. The KTSync SKXPro app on XCover Pro will automatically connect to the SKXPro SmartSled when you
- 7. For testing purpose, scan any barcode with the SCAN button on the app or with the SCAN button on the left (right cide of the SKXPre and see if it is displayed on the KTSync SKXPre display screen. (Fig. the left/right side of the SKXPro and see if it is displayed on the KTSync SKXPro display screen. (Fig. 11)

### Quick Guide

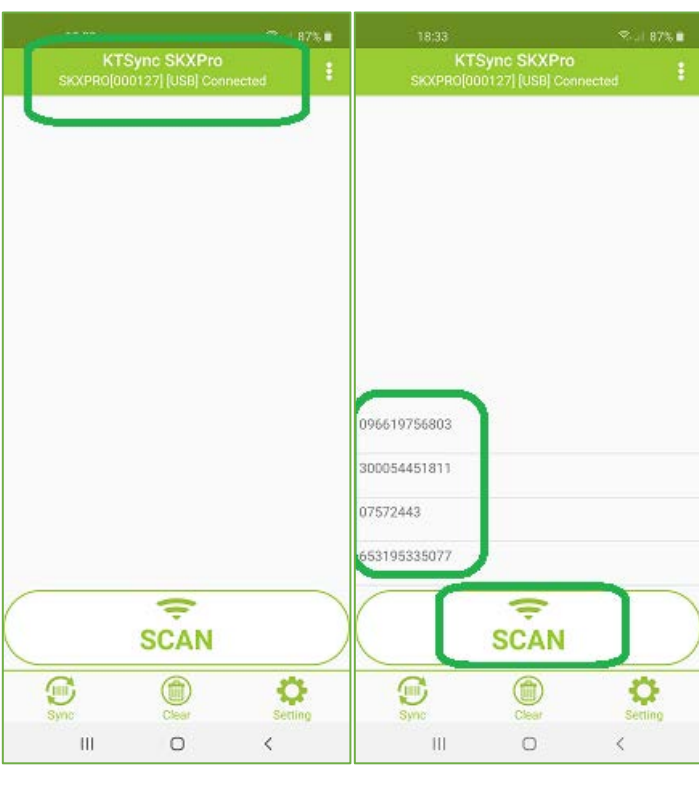

 $\mathbf{F}$  is the fig. 10  $\mathbf{F}$ 

- 8. Enable the demo mode first by enabling demo (Setting  $\rightarrow$  Other Settings  $\rightarrow$  Check "Enable Demo") (Fig.12)
- 9. And then select the demo type (demo store): FedEx, UPS, DHL Global, DHL US, Amazon, Walmart,<br>The Heme Depot, Lowes, (Settings, Other Settings, Demo Type) And tap "Heme" ison at the right The Home Depot, Lowes. (Settings Other Settings Demo Type) And tap "Home" icon at the right upper corner. (Fig. 13)

### Quick Guide

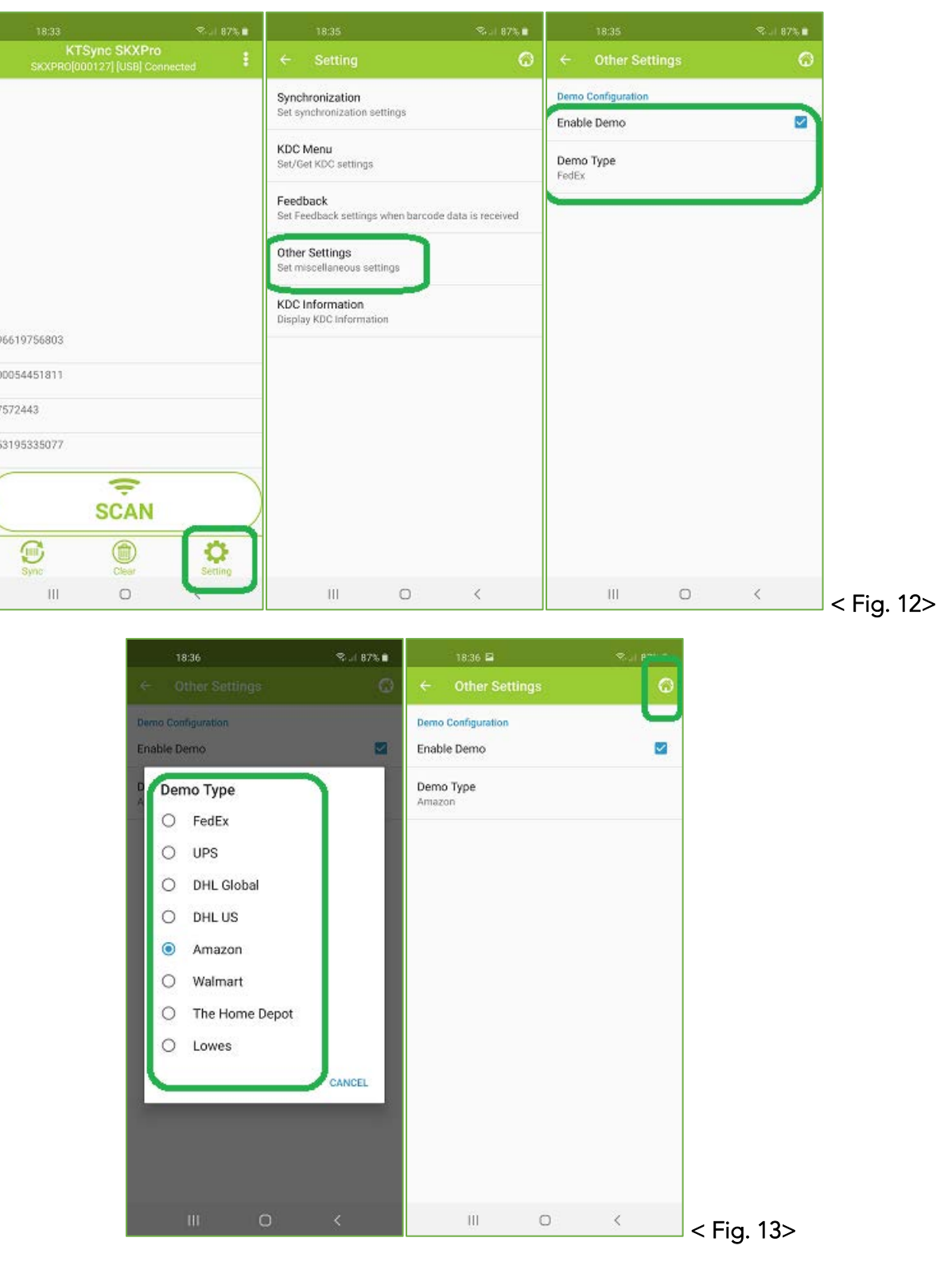

### Quick Guide

10. Now scan any barcode then the selected store website will pop up with the searched result for the barcode you just scanned, as shown below: (Fig. 14)

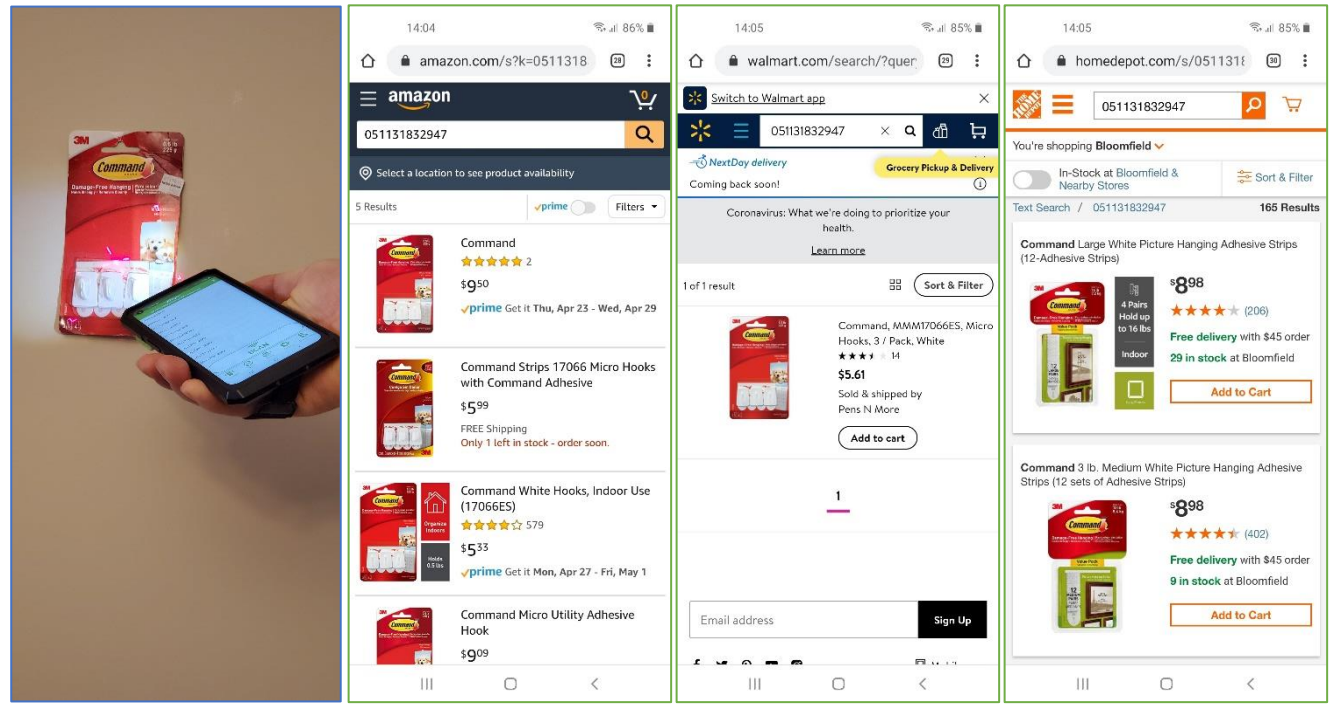

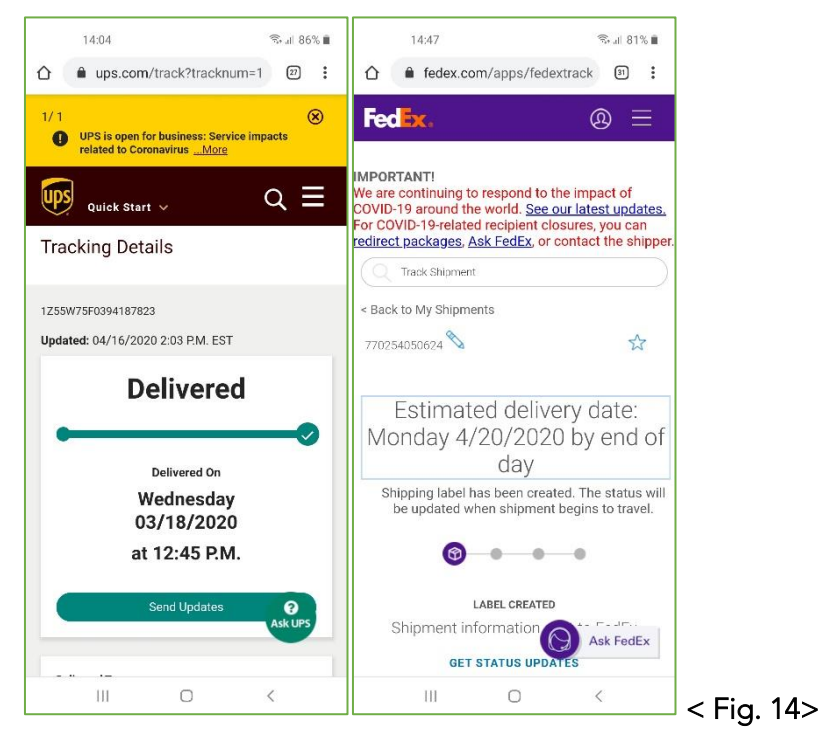

### Quick Guide

#### **Demo Instructions**

11. To finish the demo, close KTSync SKXPro app. And go back to the normal HID keyboard mode by scanning this special barcode.

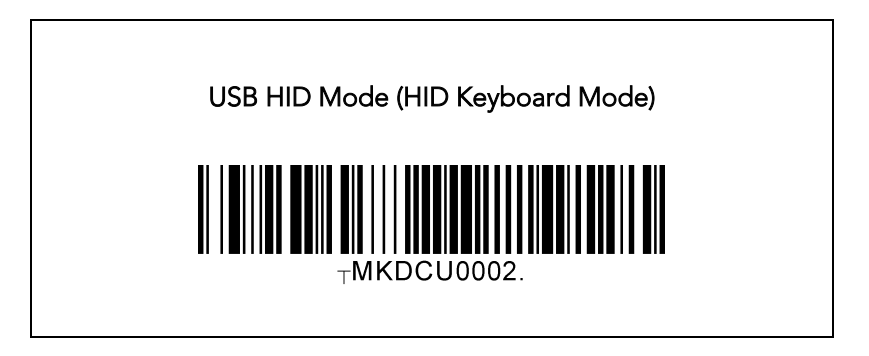

### Quick Guide

<span id="page-19-0"></span>5.3 Sample Barcodes for Demo Testing

#### UPS

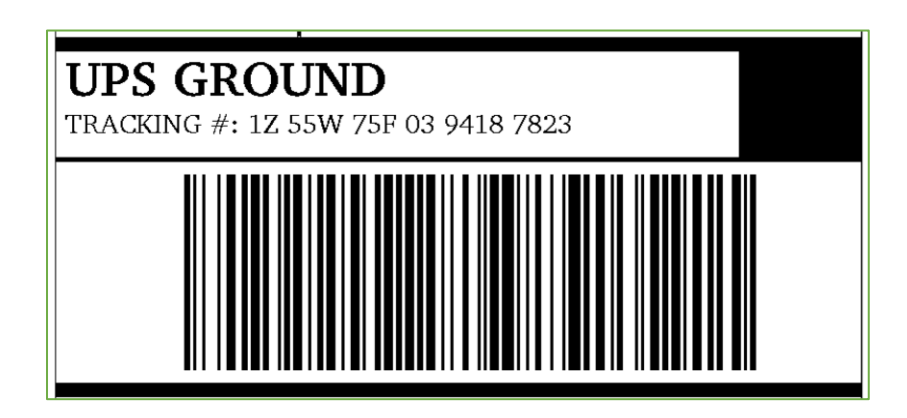

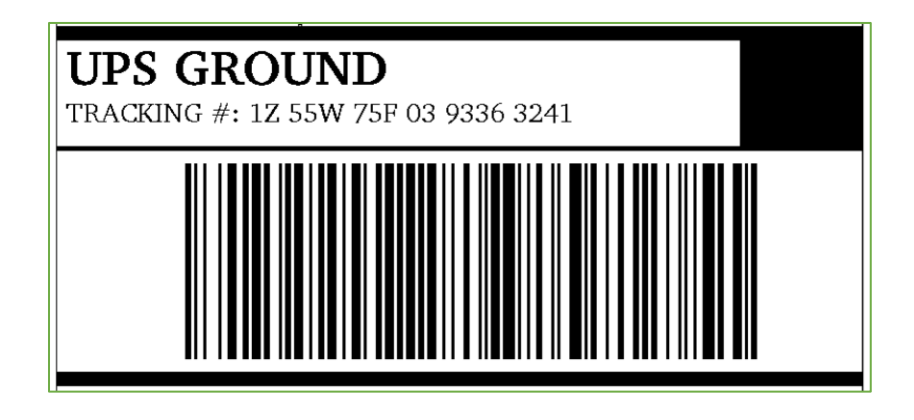

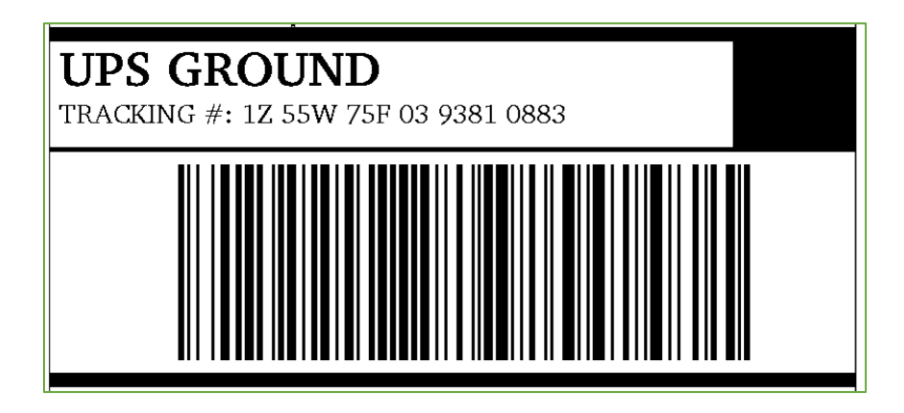

### Quick Guide

**FedEx** 

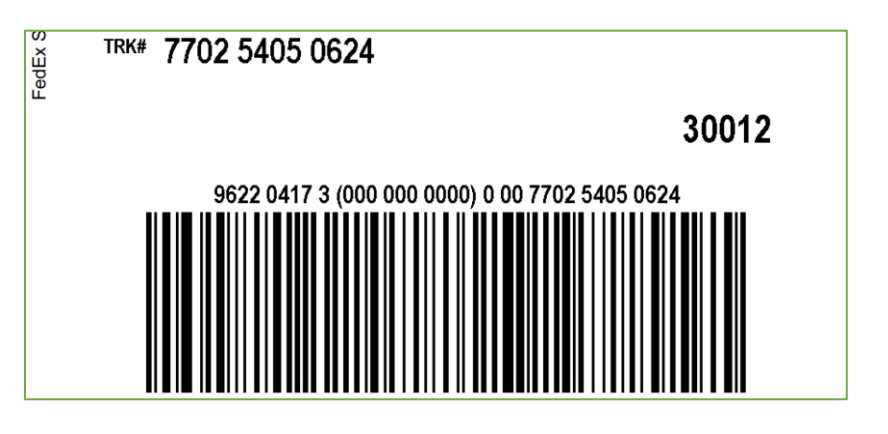

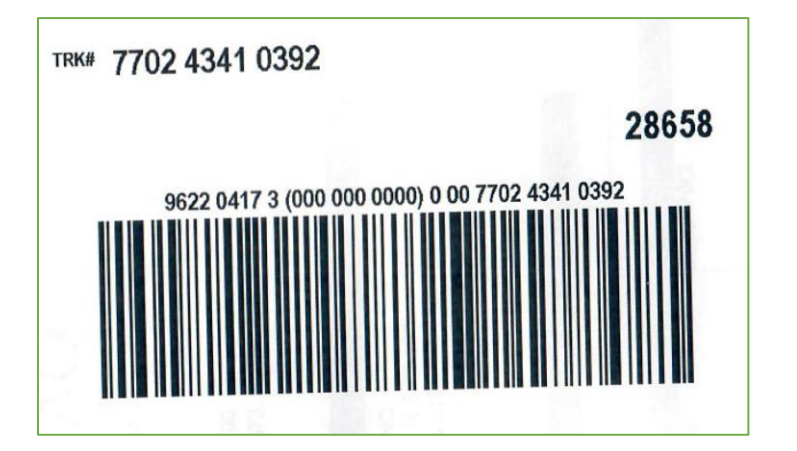

#### Amazon/Walmart/Home Depot

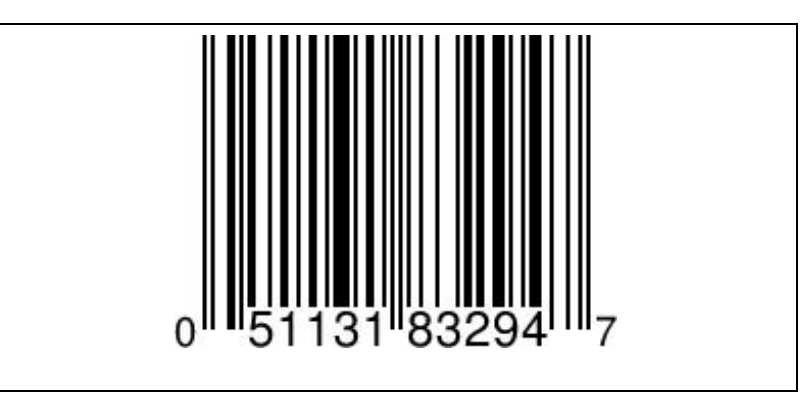

### Quick Guide

#### <span id="page-21-0"></span>6. Product Specifications

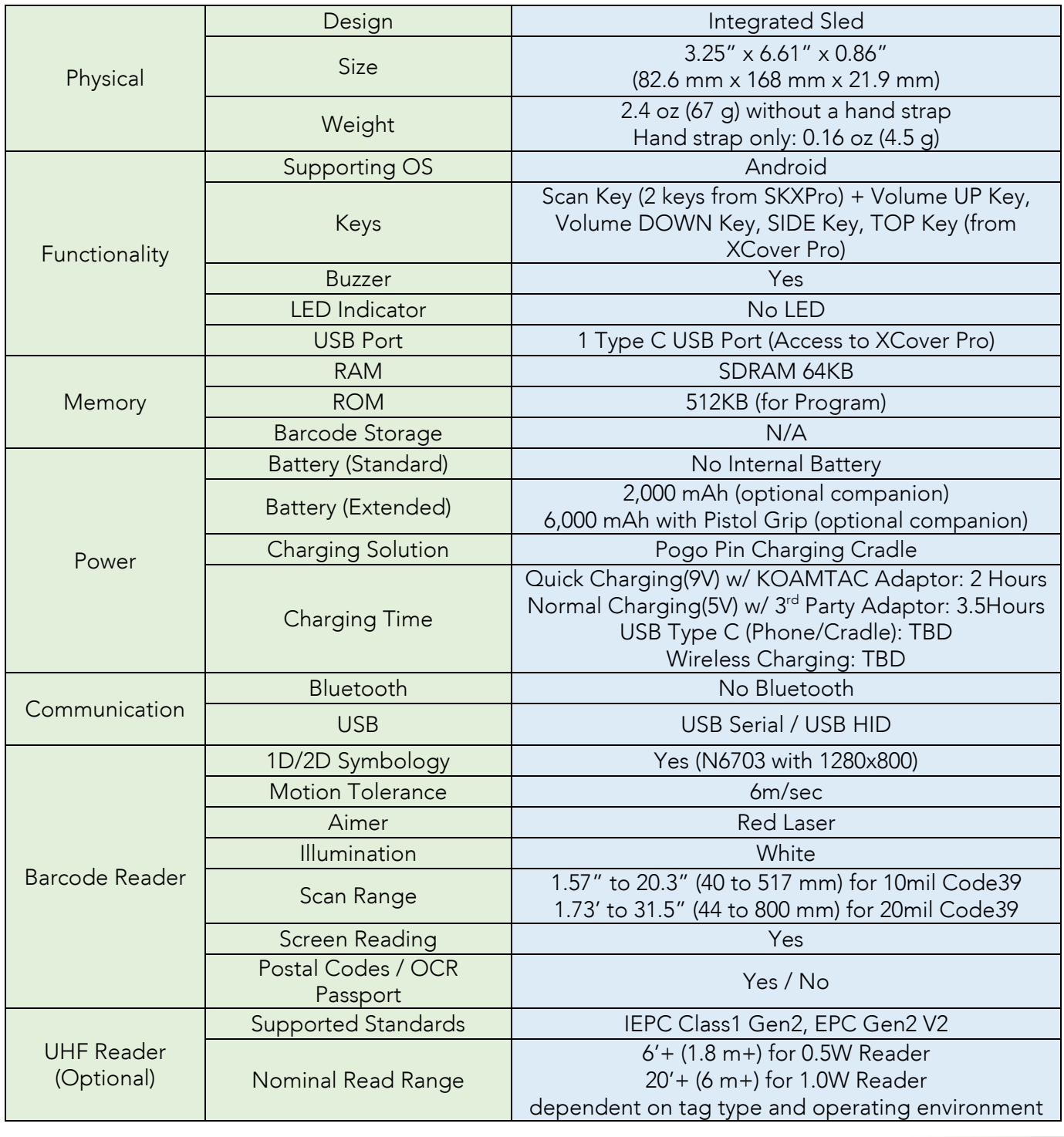

### Quick Guide

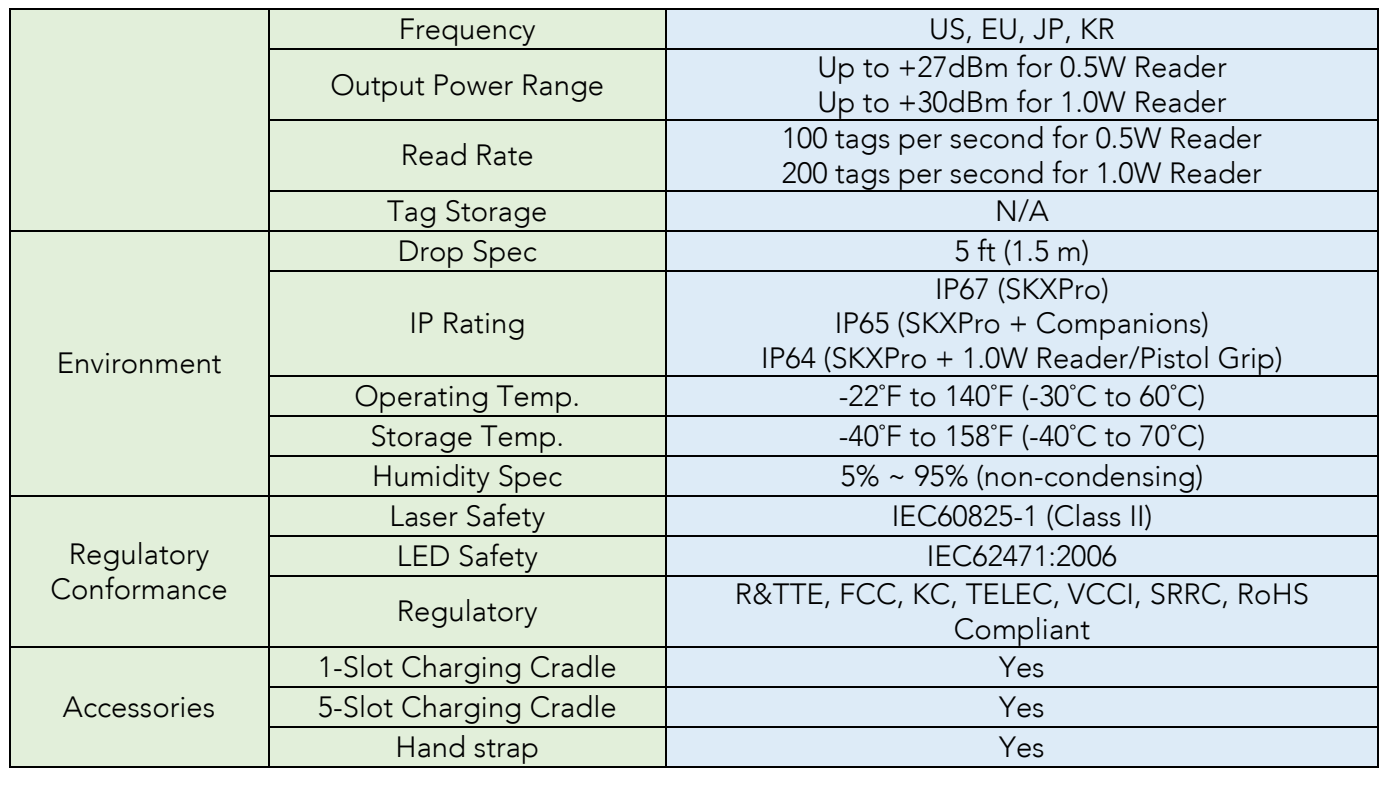

### Quick Guide

#### <span id="page-23-0"></span>7. Charging Accessories and Companions

#### <span id="page-23-1"></span>7.1 Charging Accessories

1-slot charging cradle and 5-slot charging cradle are available.

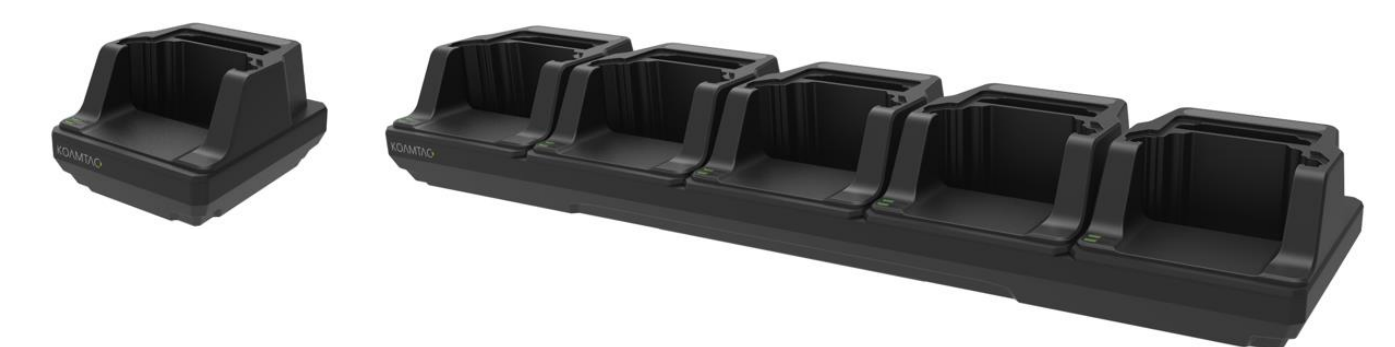

#### <span id="page-23-2"></span>7.2 Companions

- 0.5W UHF Reader Companion
- 1.0W UHF Reader Companion
- Extended Battery Companion
- Pistol Grip Companion with or without spare 6,000mAh battery

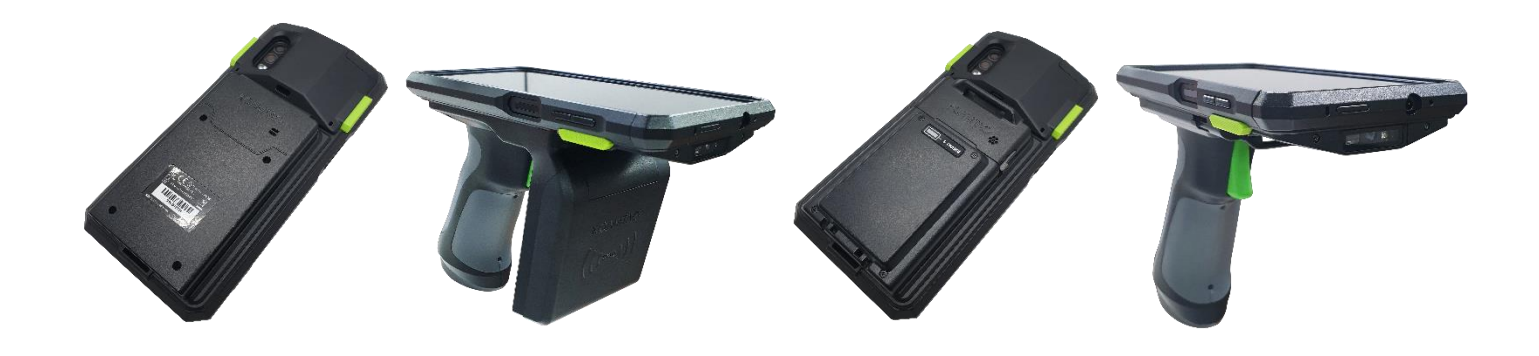